## **1 Lieferanten-Stammdaten**

## **1.1 Formular aufrufen**

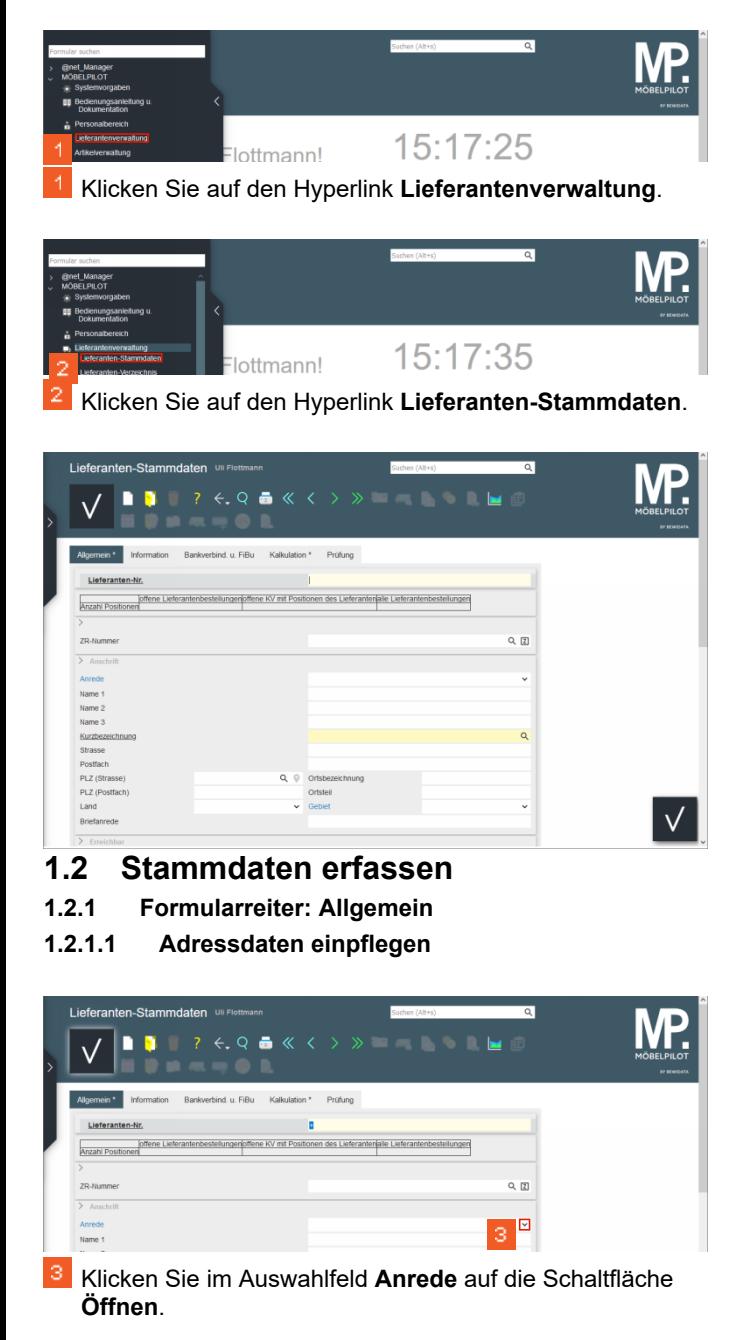

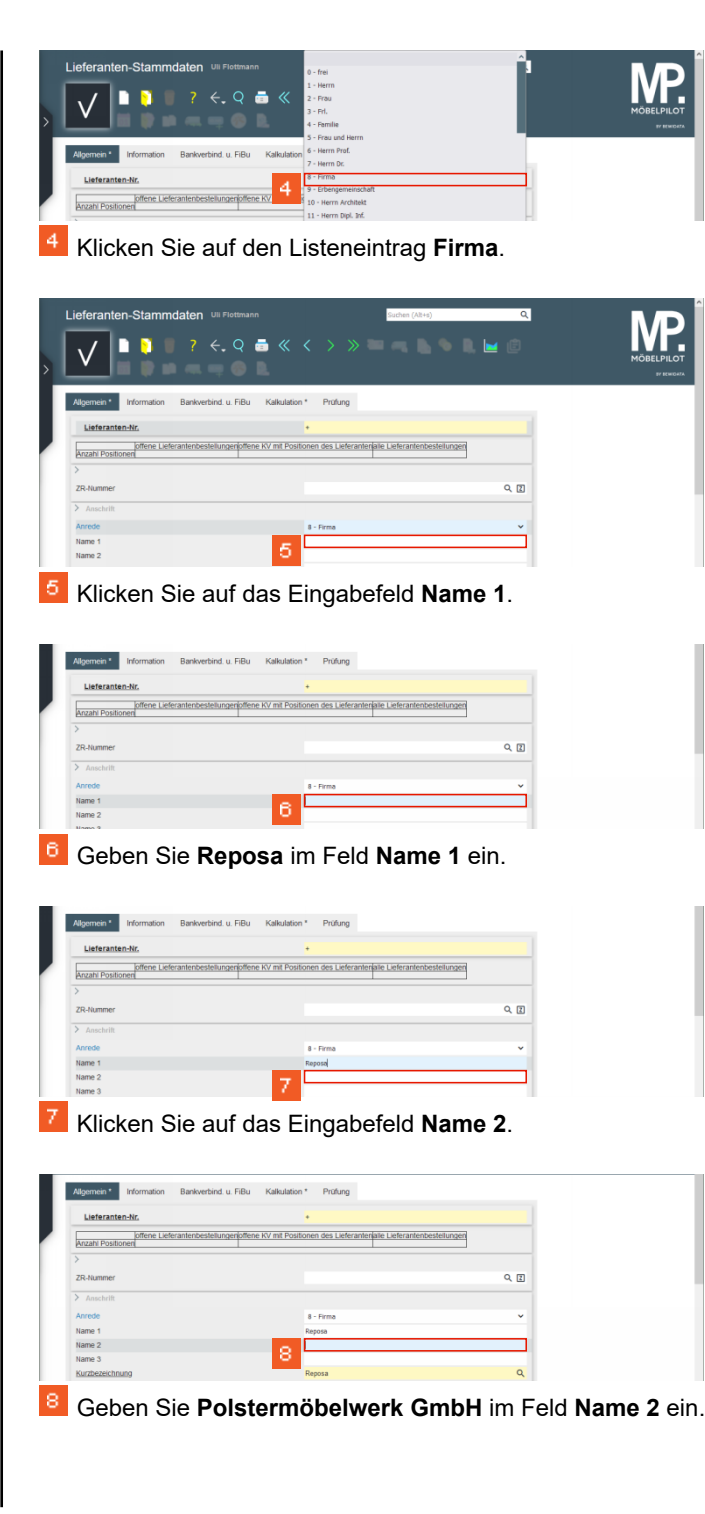

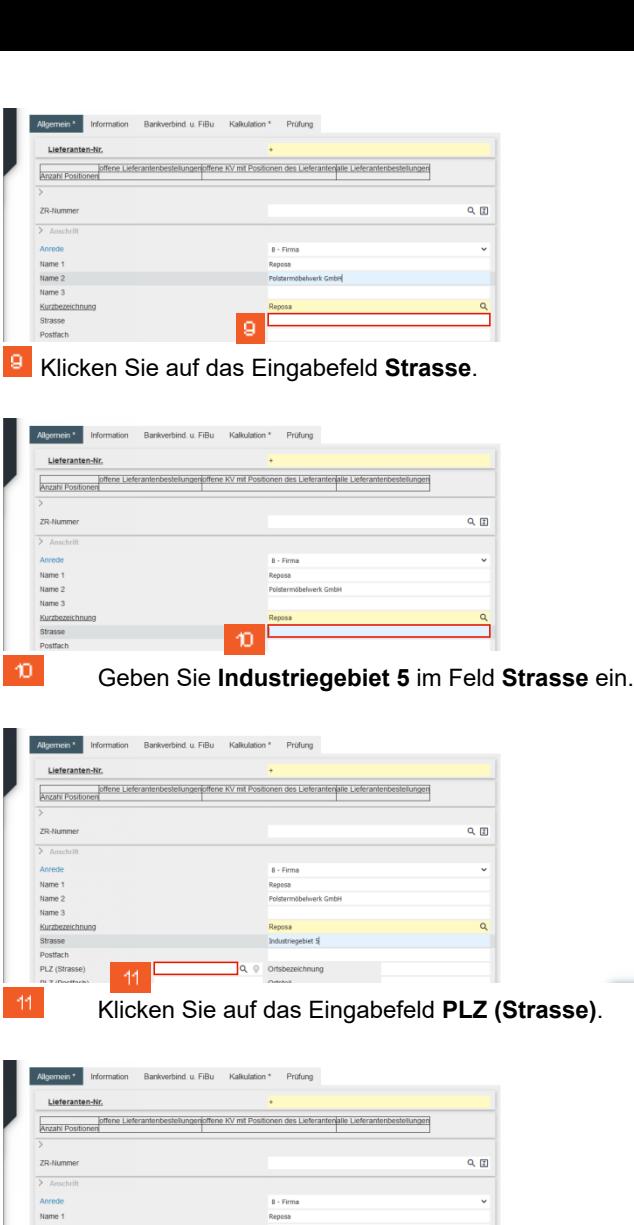

Geben Sie **34434** im Feld **PLZ (Strasse)** ein.

PLZ (Strasse)

12

 $\mathcal{D}$ 

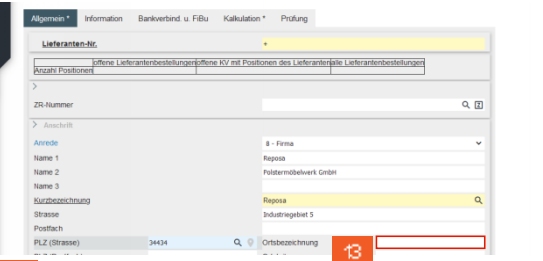

Klicken Sie auf das Eingabefeld **Ortsbezeichnung**.

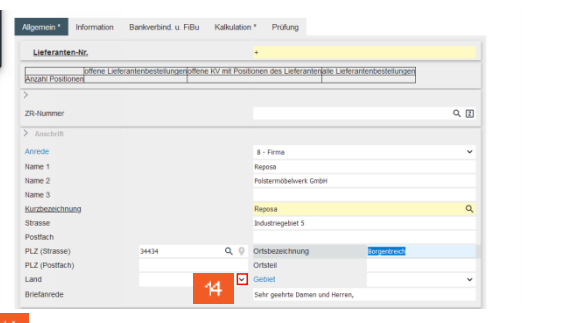

Klicken Sie im Auswahlfeld **Land** auf die Schaltfläche **Öffnen**.

 $\sqrt{ }$ 

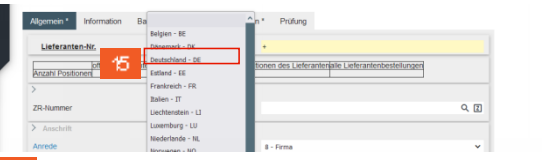

- Klicken Sie auf den Listeneintrag **Deutschland**.
- **1.2.1.2 Kontaktdaten einpflegen**

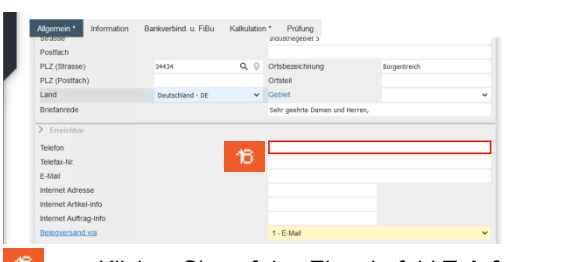

15

13.

Klicken Sie auf das Eingabefeld **Telefon**.

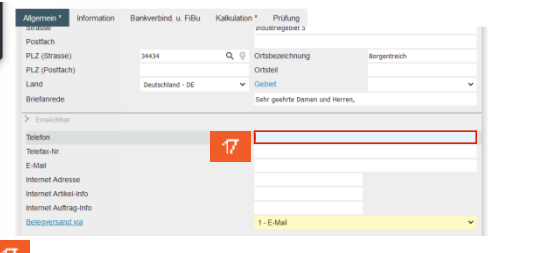

Geben Sie **+49 5645 789300** im Feld **Telefon** ein.

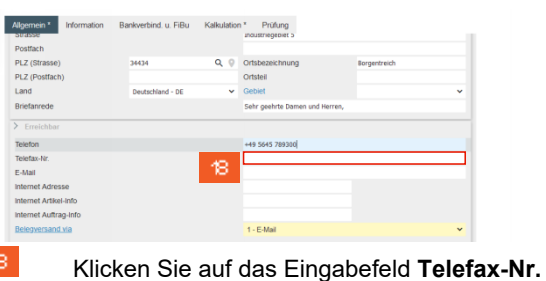

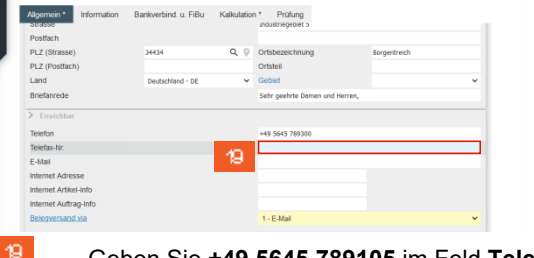

Geben Sie **+49 5645 789105** im Feld **Telefax-Nr.** ein.

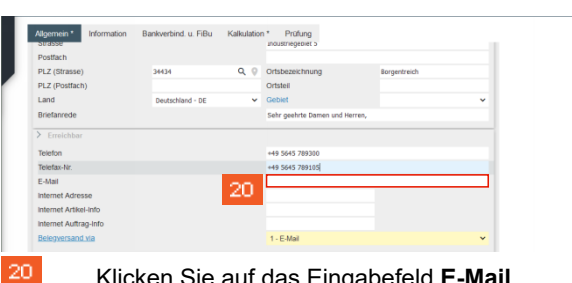

Klicken Sie auf das Eingabefeld **E-Mail**.

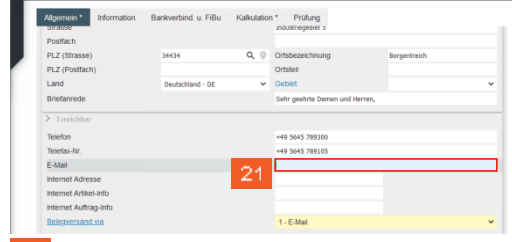

Geben Sie **service@einrichtungswerk.de** im Feld **E-Mail** ein.

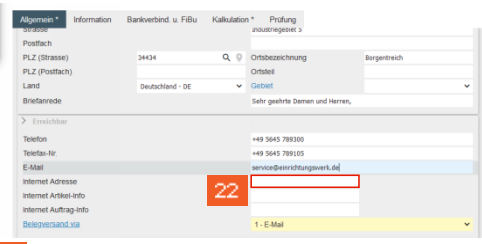

## Klicken Sie auf das Eingabefeld **Internet Adresse**.

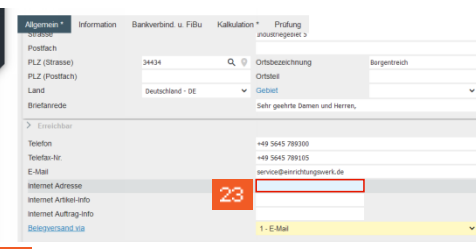

ein.

23

-21

22

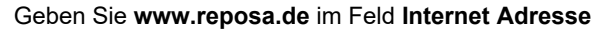

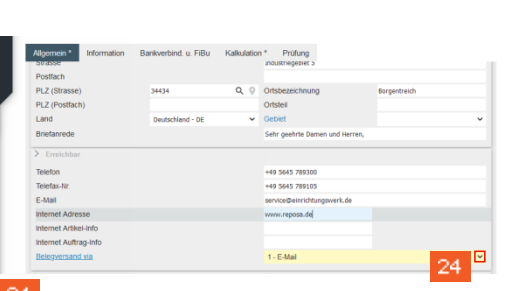

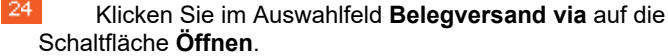

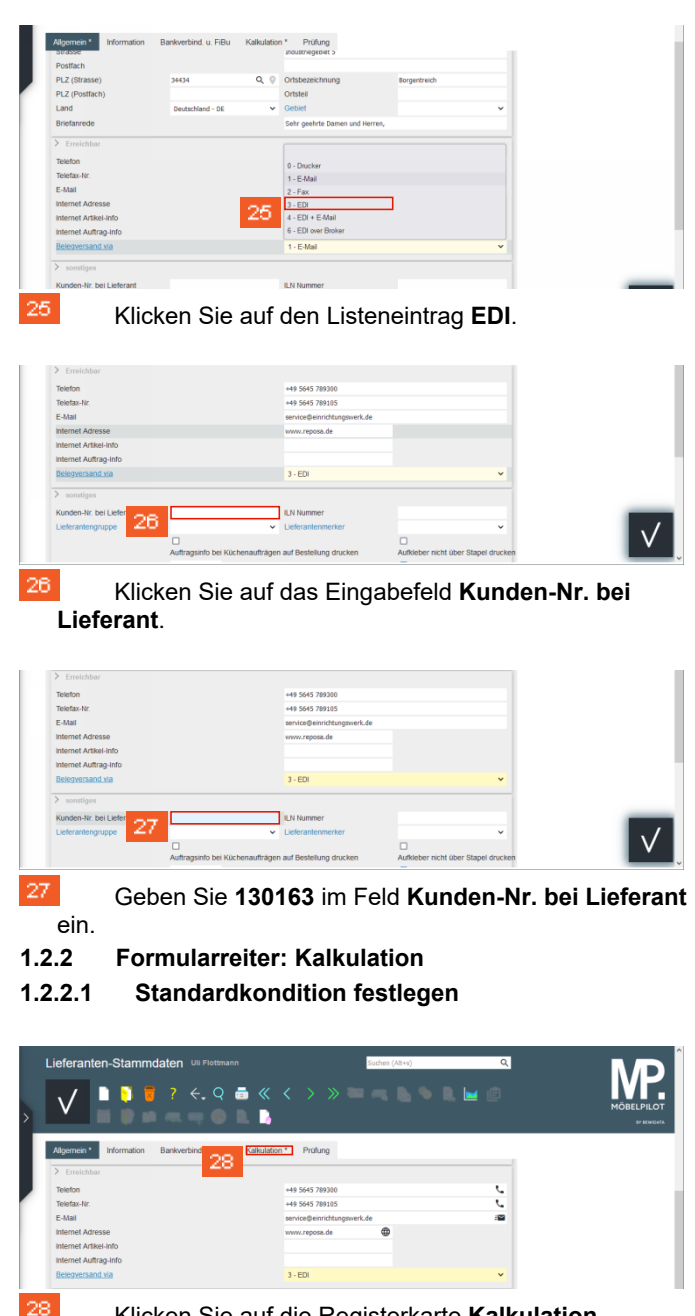

Klicken Sie auf die Registerkarte **Kalkulation**.

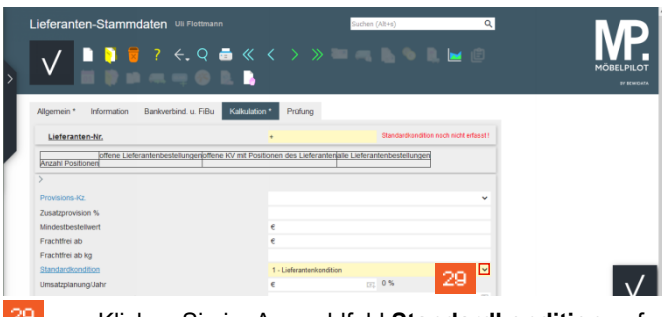

29 Klicken Sie im Auswahlfeld **Standardkondition** auf die Schaltfläche **Öffnen**.

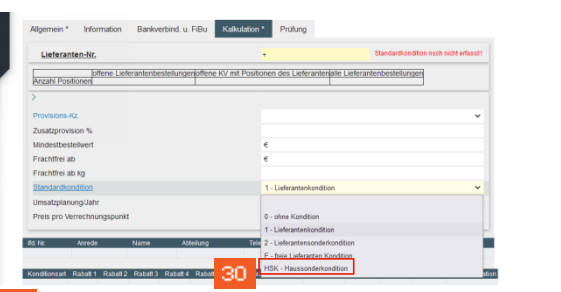

ЗΩ Klicken Sie auf den Listeneintrag **Haussonderkondition**.

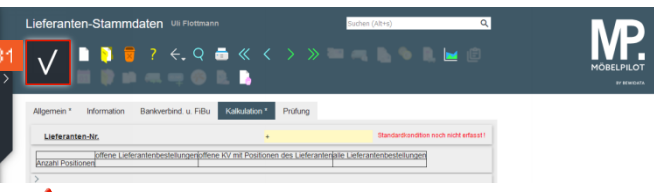

- Mit dem nächsten Schritt verlassen Sie das Formular *Lieferanten-Stammdaten.* Deshalb sollten Sie unbedingt Ihre erfassten Daten s*peichern.* (Bitte nutzen Sie im Kurs die Schaltfläche in der Button-Leiste.)
- 31 Klicken Sie auf die Schaltfläche **Speichern (F12)**.

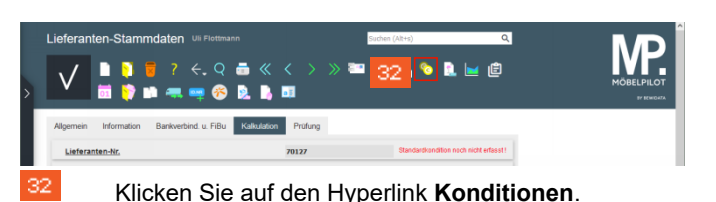

- **1.3 Konditionen erfassen**
- **1.3.1 Formularreiter: Kondition**

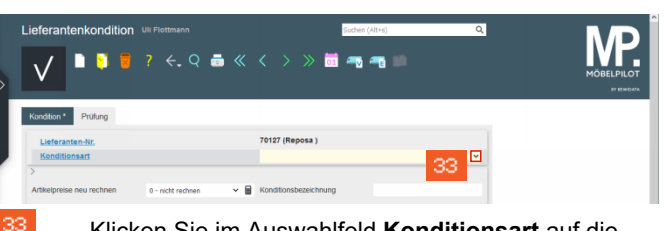

Klicken Sie im Auswahlfeld **Konditionsart** auf die Schaltfläche **Öffnen**.

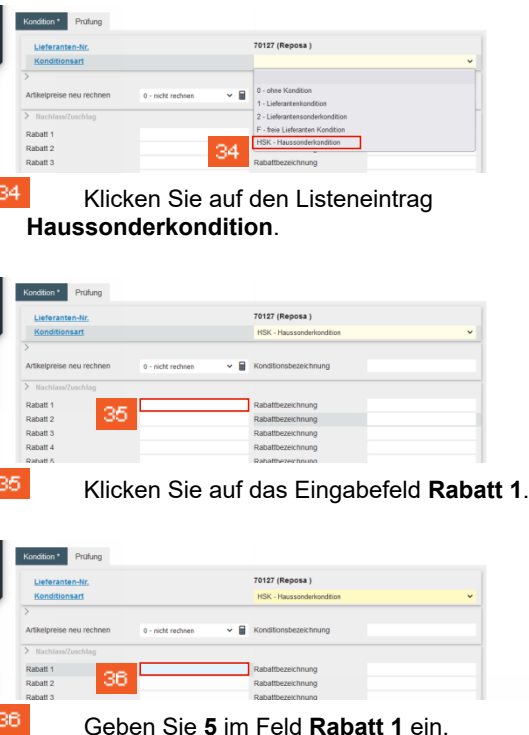

Klicken Sie auf das Eingabefeld **Rabattbezeichnung**.

0127 (Reposa)

Rabatt: 37

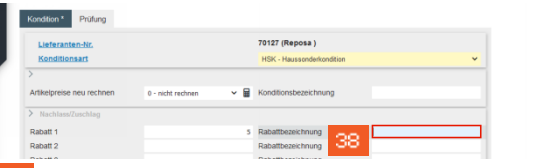

Geben Sie **Hausrabatt** im Feld **Rabattbezeichnung** ein.

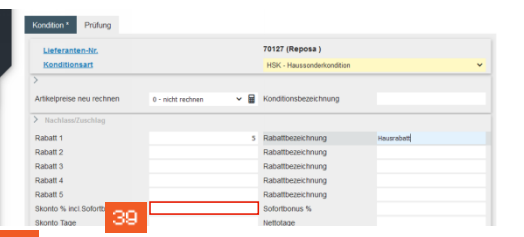

39 Klicken Sie auf das Eingabefeld **Skonto % incl. Sofortbonus**.

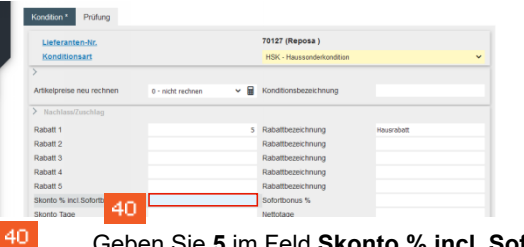

Geben Sie **5** im Feld **Skonto % incl. Sofortbonus** ein.

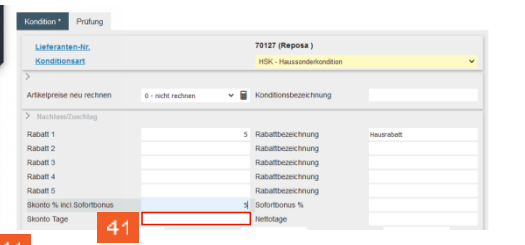

Klicken Sie auf das Eingabefeld **Skonto Tage**.

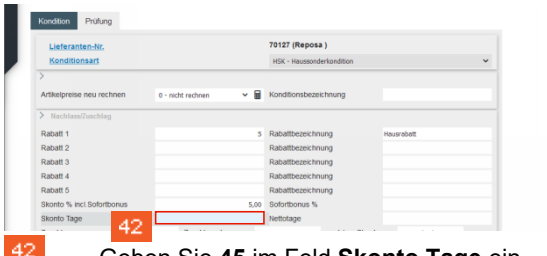

Geben Sie **45** im Feld **Skonto Tage** ein.

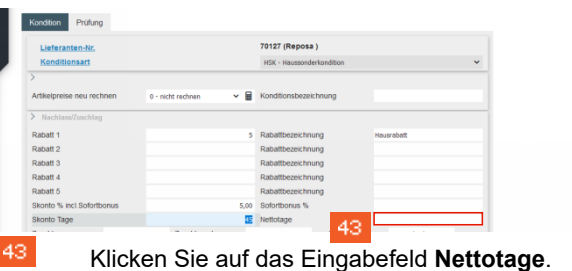

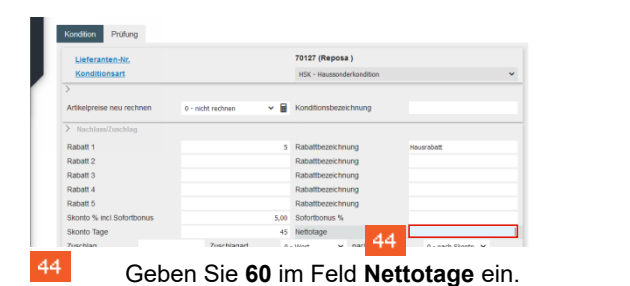

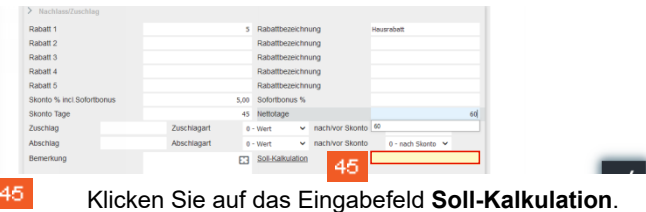

Rabatt Rabatt 2 Rabatt 3 Rabatt 4 Rabatt 5 Skonto % incl.S **S.OR.** Softwithonus to Skonto Tage Zuschlag Abschlag E3 Sol-Kal 46 Geben Sie **205** im Feld **Soll-Kalkulation** ein.

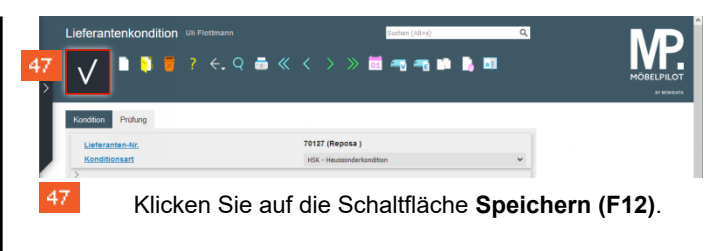

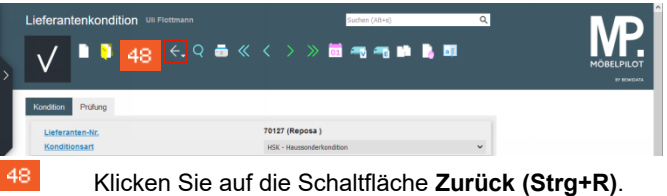